Además de tomar el curso en forma gratuita y aumentar tu conocimiento sobre los diferentes temas relacionados con el desarrollo económico y social, la plataforma edX te permite obtener un **Certificado Verificado** si logras alcanzar **un puntaje mínimo de 65 sobre 100** en los cuestionarios, foros y actividades del curso. Si logras el puntaje mínimo requerido, podrás **descargar** tu certificado de aprobación directamente desde tu cuenta de edX ([dashboard\).](https://courses.edx.org/dashboard) **Ten presente que NOse enviará ningún tipo de certificado a tu domicilio.** 

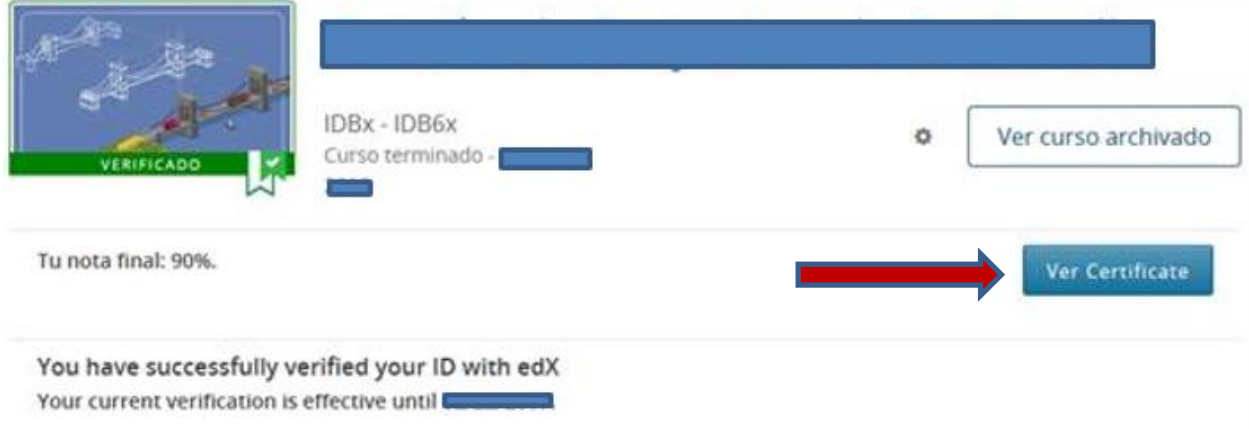

El **Certificado Verificado (Certificate of Achievement)** muestra que se ha completado con éxito el curso y confirma la identidad del estudiante. Esto te permite demostrar a universidades y empleadores que tú aprobaste el curso, lo cual podrá ser útil para validaciones en programas académicos y para postulaciones a empleos y promociones laborales. Este certificado se puede imprimir desde tu computadora, ser compartido en línea y **tiene un costo de \$ 49 USD**. **Toma en cuenta** que el pago del Certificado Verificado se gestiona por medio de edX, por favor revisa en las próximas páginas las formas de pago que la plataforma de edX acepta. Asimismo, el BID no es responsable de la gestión de cobranza asociados a dicho certificado.

El Certificado Verificado de edX requiere prueba de tu identidad a través de una foto y una identificación personal. Por esto, en el momento de inscribirte para obtener un certificado verificado, tendrás que disponer de:

- **1. Una cámara web en tu computadora**
- **2. Una tarjeta de crédito/débito o una cuenta en PayPal**
- **3. Un documento oficialde identificación**

# **Pasos a seguir para obtener un certificado verificado**

Si ya completaste tu registro en el curso y has decidido que deseas obtener un certificado verificado por \$49 USD, lo puedes hacer hasta **la penúltima semana antes de terminar el curso**. Una vez que vence el plazo de pago del certificado, ya no es posible pagarlo/obtenerlo de ninguna forma en el futuro. Para pagar el certificado debes ingresar a tu cuenta de edX e ir a la sección de **mis cursos(** [dashboard\),](https://courses.edx.org/dashboard) la cual aparece al lado izquierdo de tu pantalla de inicio y seguir los siguientes pasos:

**1.** Haz clic en la opción que dice **Optar por el certificado verificado (Upgrade to verified)**, la cual aparece debajo del enlace al curso IDBx que decidiste tomar.

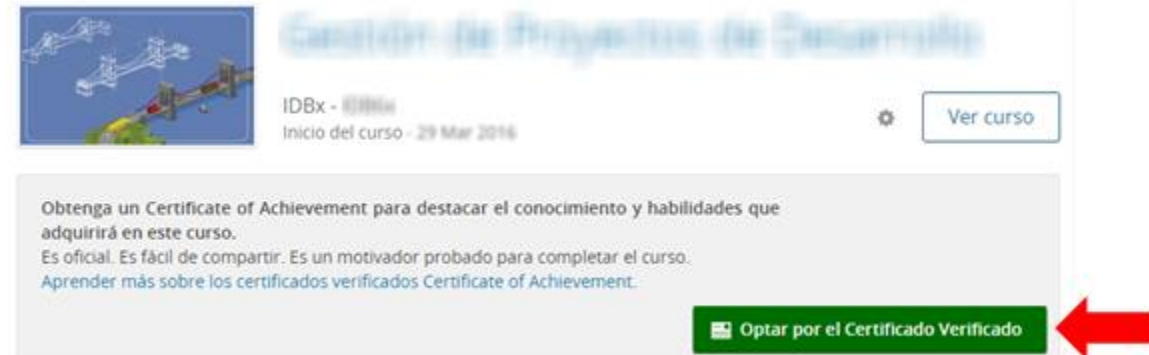

**2. Forma de pago:** Una vez hayas hecho esto, la plataforma te llevará a una pantalla en donde se te dará la opción de actualizar tu inscripción. Para realizar el pago de los \$ 49 USD y optar por el certificado verificado tienes 2 opciones: 1) Pagar con tarjeta de débito o crédito y 2) Pagar con PayPal. Si deseas pagar con tarjeta, escoge la opción **Proceder al pago** y si vas a pagar con PayPal, selecciona **Pagar con PayPal.**

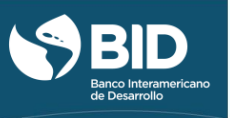

**2.1 Pago con tarjeta débito o crédito**: Haz clic en **Proceder al pago**. Después de este paso, ingresa todos los datos requeridos en las casillas correspondientes. Es importante que la dirección domiciliaria ingresada en el formulario de información de facturación (Billing Information) sea la misma que está registrada en tu institución bancaria. Cuando hayas llenado todo el formulario, haz clic en **"Pay"** para poder pagar. Recuerda que edX únicamente aceptará pagos con las tarjetas que se muestran en la sección de **"Payment details".**

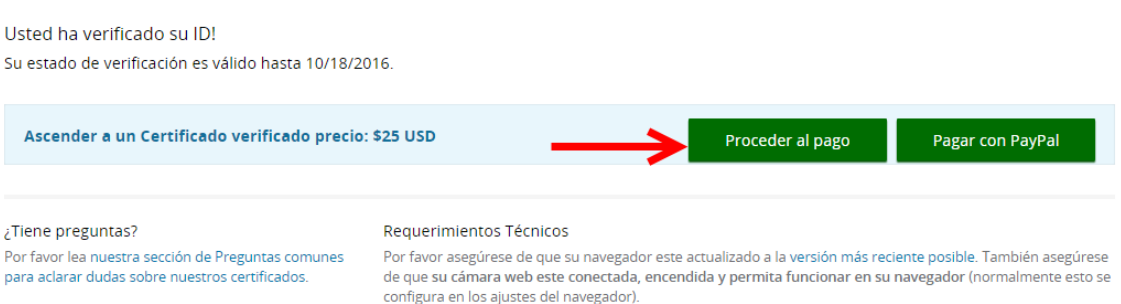

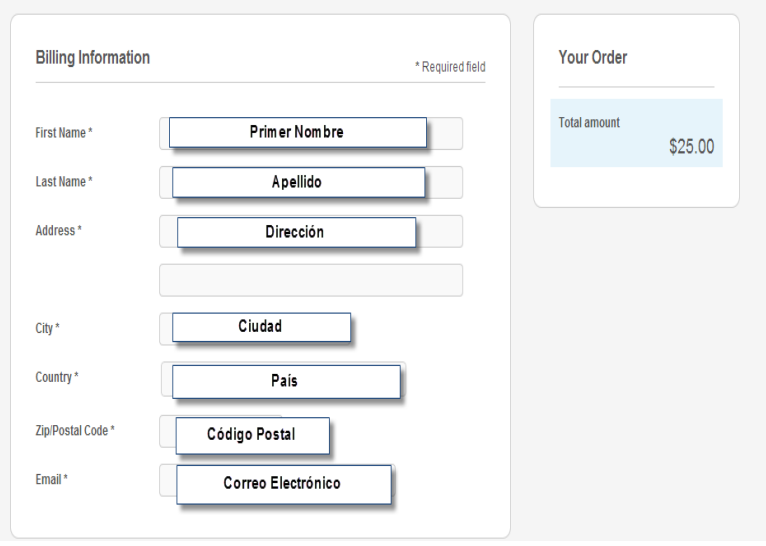

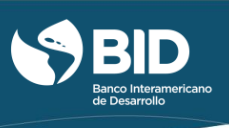

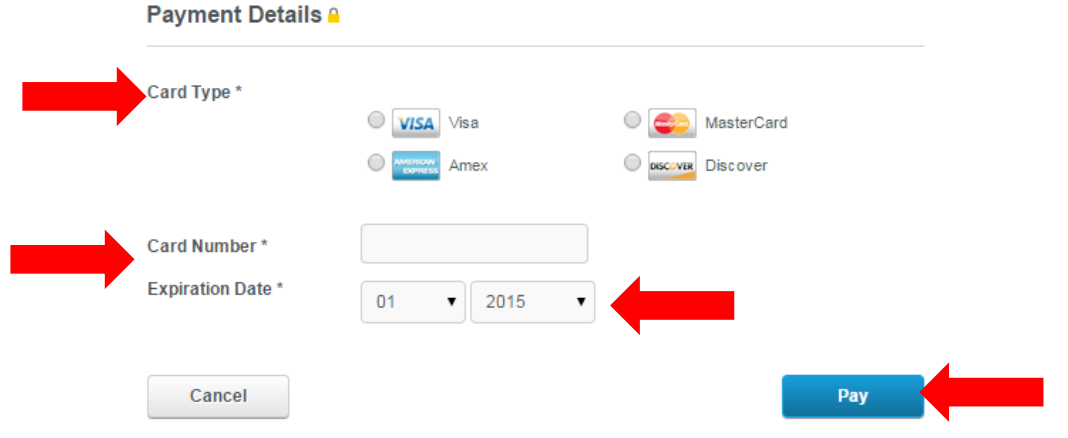

Después de pagar, edX te mostrará la siguiente pantalla con la confirmación de tu pago. Haz clic en **verificar ahora** y continúa con el proceso de verificación (punto 3).

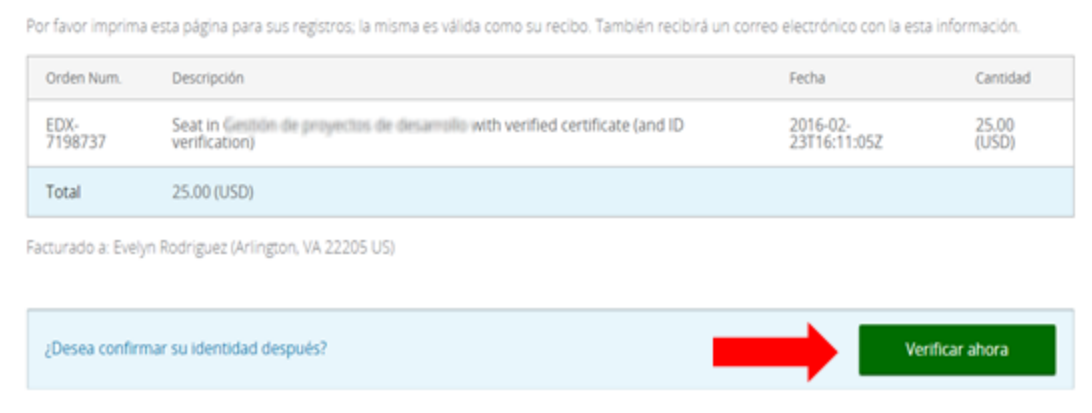

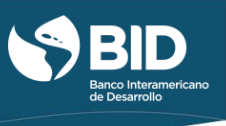

## **2.2 Pago con PayPal**: Haz clic en **Pagar con PayPal**. Después de este paso, ingresa a tu cuenta de

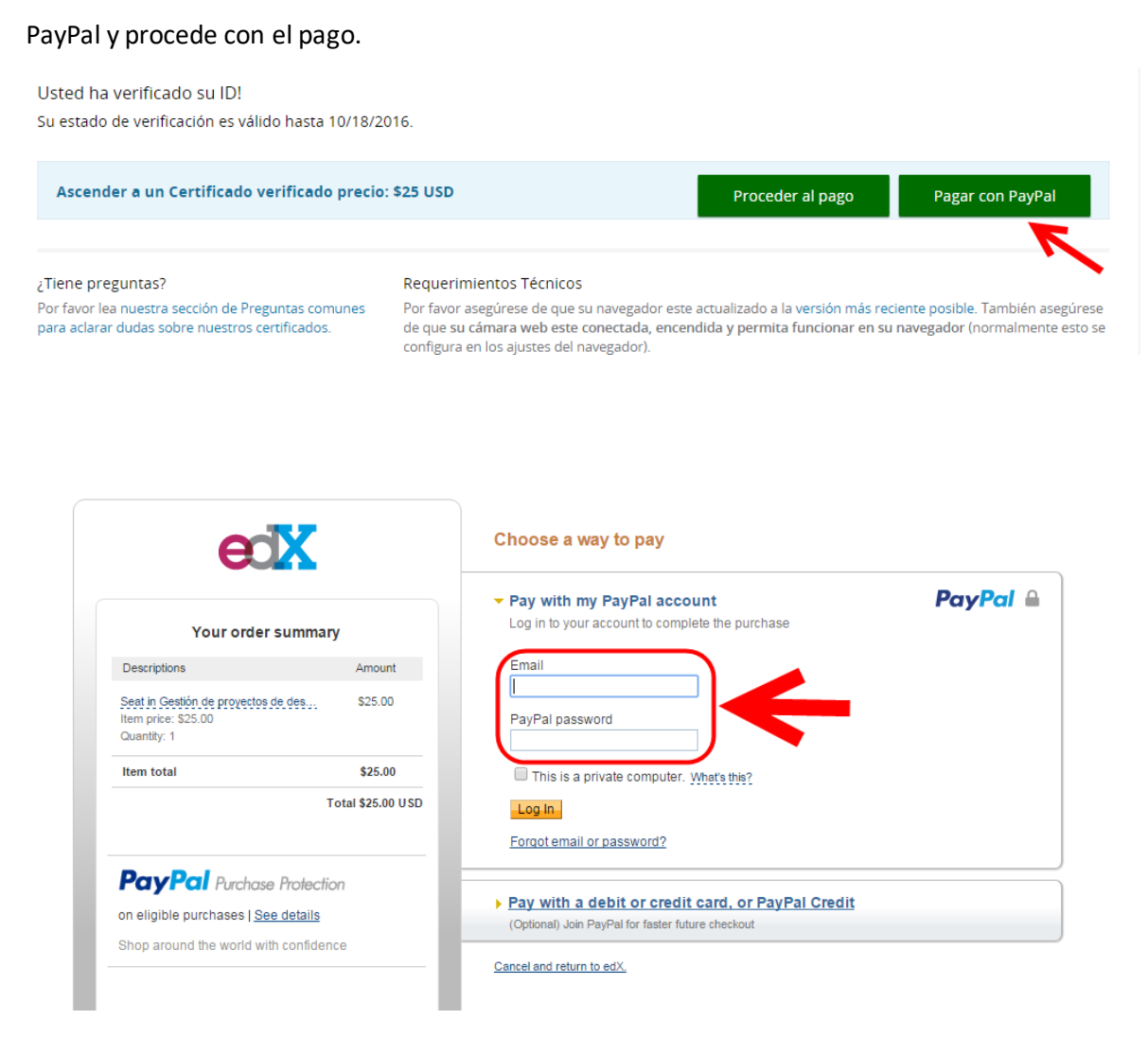

**3. Confirmación de identidad:** Una vez que hayas pagado, edX te solicitará que confirmes tu identidad en el sistema. Optar por un Certificado Verificado requiere prueba de tu identidad a través de una foto y un documento oficial de identificación con foto. Para completar este proceso realiza los siguientes pasos:

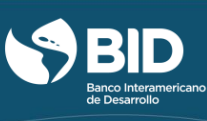

# **ATX**

Evelinjrg

#### LO QUE NECESITA PARA LA VERIFICACIÓN

#### Cámara web

Necesita un equipo que tenga una webcam. Cuando reciba un mensaje desde<br>su navegador web, asegúrese de permitir el acceso a su webcam.

## Identificación fotográfica.

Necesita el documento de identidad, licencia de conducir, pasaporte u otra identificación certificada por el gobierno, que contenga su foto y nombre

## Tome su fotografía

 $\bullet$ 

#### Luego de colocar su rostro en posición, haga clic en el siguiente icono (@) para tomar la foto.

#### Para tomar la foto correctamente, asegúrese de:

- · El rostro esté bien iluminado
- · Su cara está completamente dentro del marco de la foto.
- · La foto de su documento coincide con la foto de su cara.

Para usar la foto actual, seleccione el botón con la camara (@). Para tomar una nueva foto, seleccione el botón de nueva toma (19).

#### Por qué edX necesita mi foto ?

Como parte del proceso de verificación, usted debe tomar una foto de su cara y de su documento de identidad. Nuestro servicio de autorización confirmará su identidad comparando la foto que usted se toma con la foto en su documento.

#### ¿Qué hace edX con esta imagen?

Usamos los más altos niveles de seguridad disponibles para encriptar su foto y enviarla a nuestro servicio de autorización para revisión. Su foto y su información no son guardadas ni quedan visibles en ninguna parte de edX despúes de que el proceso de verificación haya sido completado.

**3.1 Foto personal:** Haz clic en el botón **Siguiente: Tomar foto**. Usando tu cámara web y siguiendo

los "consejos para tomar una foto correctamente" disponibles en la parte derecha de la

pantalla, tómate una foto haciendo clic en el botón . Una vez tengas tu foto lista, haz clic en

**Siguiente: Tome una foto de su ID.**

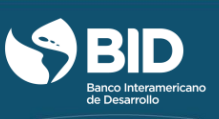

## Tome su fotografía

Luego de colocar su rostro en posición, haga clic en el siguiente icono (O) para tomar la foto.

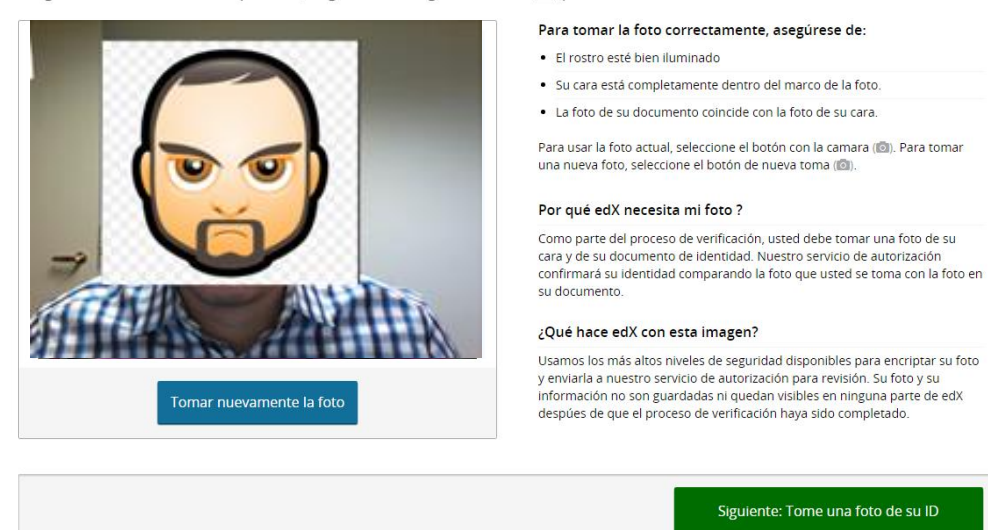

**3.2 Documento oficial de identificación (este documento tiene que tener el nombre completo del participante que tiene que ser el mismo del registro en edX y su foto en la misma cara. Los documentos aceptados son: documento de identidad nacional, licencias de conducir o página bibliográfica del pasaporte):** Siguiendo los mismos pasos del punto anterior, toma una foto de tu identificación personal. Asegúrate que se pueda ver claramente la foto y el nombre completo. Haz clic en el botón **Siguiente: Revise su información.**

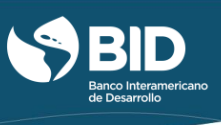

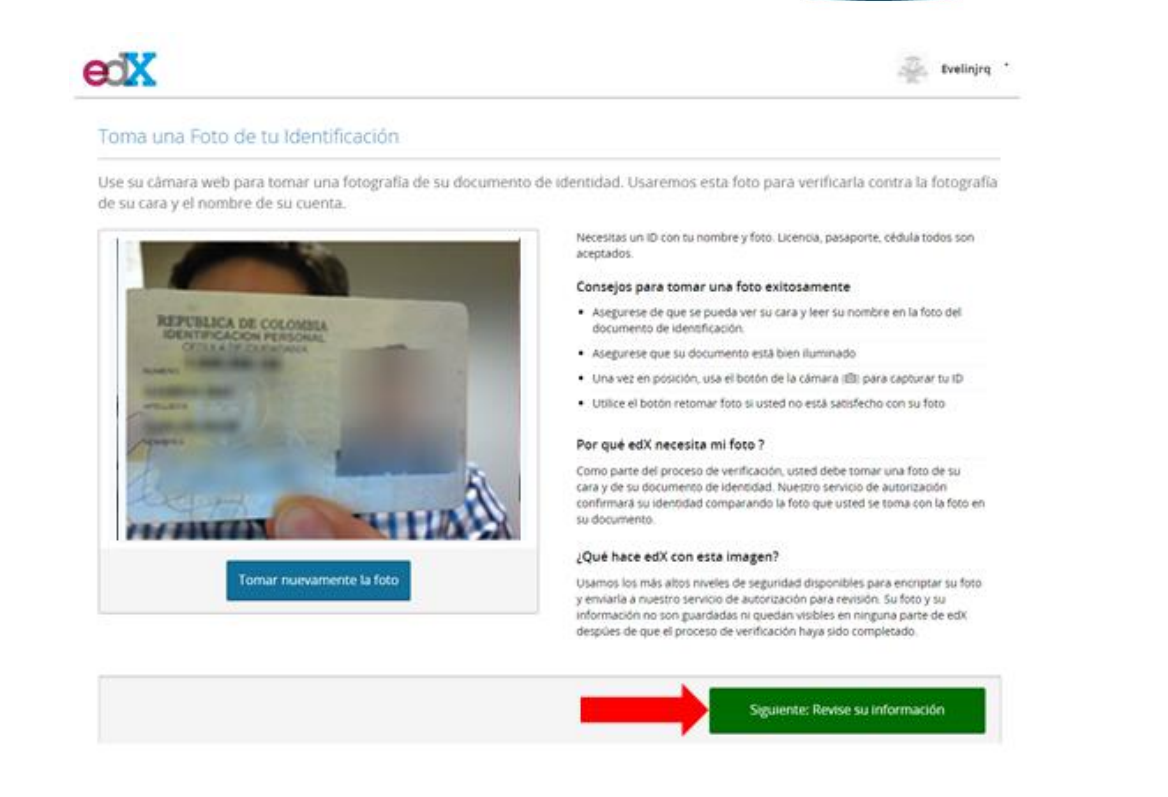

**3.3 Revisión de tu información**: Antes de completar el proceso revisa una vez más tu información. Si necesitas hacer algún cambio en cualquiera de las fotos, haz clic en **Tome nuevamente sus fotos**.

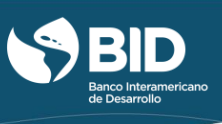

## Revisar sus fotos

Asegúrese de que podamos verificar su identidad con las imágenes y la información suministrada.

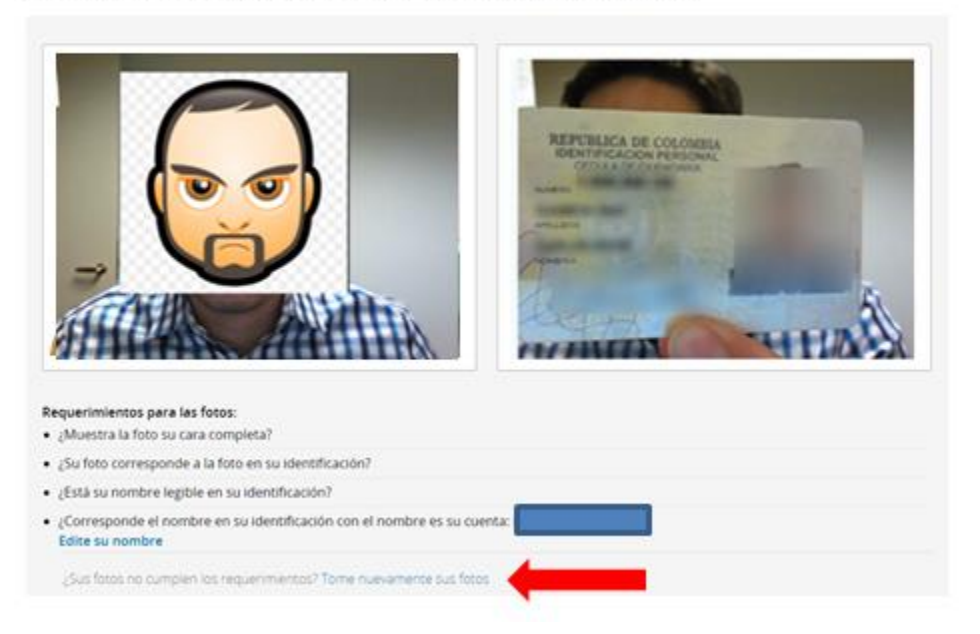

Asegúrate que el nombre que aparece en la sección "requerimientos para las fotos" es el mismo que está en tu identificación personal. Si necesitas hacer un cambio, haz clic en **Edite su nombre.**

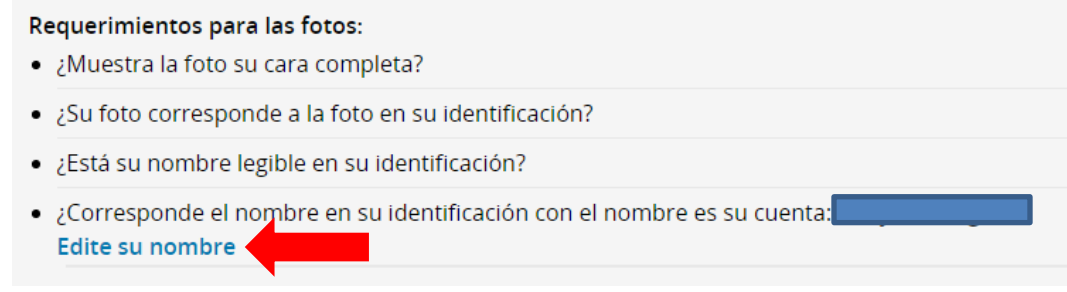

Una vez hayas verificado tus fotos e información personal, haz clic en **confirmar** para que quedes inscrito como estudiante verificado en el curso.